# Off-campus tentamen met TestVision: instructies

# **Ondersteuning tijdens digitale tentamens off-campus**

Tijdens alle geroosterde tentamens is ondersteuning aanwezig. Kom je zelf niet tot een oplossing voor het probleem waar je tegen aanloopt, neem dan zo snel mogelijk contact op met: **Digital Exams Support** Telefoon: +31 (0)13-466 4663 E-mail: [digitalexams@tilburguniversity.edu](mailto:digitalexams@tilburguniversity.edu)

Om je spoedig te helpen is het belangrijk de volgende informatie te delen:

- Voor- en achternaam,
- ANR, studentnummer of gebruikersnaam,
- Cursuscode en cursusnaam van het tentamen,
- TestVision of Canvas,
- Omschrijving van het probleem (screenshots kunnen soms helpen).

## **Hoe moet ik inloggen in TestVision?**

Open TestVision in de webbrowser (via Google Chrome Of Microsoft Edge) via de volgende URL: [https://TilburgU.testvision.nl/online/kandidaten](https://tilburgu.testvision.nl/online/kandidaten)

Klik op onderstaande document voor uitgebreide informatie over het inloggen: How to login to [TestVision at home](https://www.tilburguniversity.edu/sites/default/files/download/How%20to%20login%20to%20TestVision%20at%20home.pdf)

## **Wat moet ik doen als ik niet kan inloggen in TestVision?**

Gebruik je Tilburg University gebruikersnaam (u123456) en wachtwoord om in te loggen. Ben je het wachtwoord vergeten, reset dan je wachtwoord. Ga naar de volgende webpagina: <https://www.tilburguniversity.edu/nl/password/vergeten>

Je bent zelf verantwoordelijk voor het gereed hebben van de juiste inloggegevens (*advies: test je inloggegevens vooraf*). Het is niet mogelijk om extra tijd te krijgen omdat je niet direct kon inloggen.

## **Het tentamen is niet zichtbaar na het inloggen in TestVision, wat kan ik doen?**

Controleer eerst of je in Osiris bent ingeschreven voor het tentamen. Zo niet, dan kun je niet deelnemen. Zo wel en heb je geen toegang, meld dit zo snel mogelijk bij Digital Exams Support.

# **Wat moet ik doen als de internetverbinding thuis het niet doet of (tijdelijk) wegvalt?**

Mocht tijdens het tentamen je internetverbinding wegvallen, dan kan je mogelijk door met het tentamen na herstel van de verbinding. In TestVision worden je antwoorden iedere 60 seconden automatisch opgeslagen en ook wanneer je naar een volgende of vorige vraag navigeert. Het is mogelijk dat de laatste invoer niet geheel is opgeslagen als je verbinding wegvalt.

Als je de verbinding niet kunt herstellen, neem dan neem dan contact op met Digital Exams Support.

Je bent zelf verantwoordelijk voor een stabiele internetverbinding en krijgt tijdens het tentamen geen extra tijd toegekend als jij tijdelijk geen internet tot je beschikking hebt gehad.

#### **Ik heb inhoudelijke vragen over het tentamen, waar kan ik terecht?**

Neem contact op met je docent van het betreffende vak. De docent dient zelf met studenten af te spreken op welke wijze die hiervoor gedurende en/of na het tentamen bereikbaar is.

#### **Ik krijg een foutmelding in TestVision/ TestVision werkt niet goed, wat kan ik doen?**

Druk eerst op de F5 (verversen) knop op je toetsenbord. Helpt dit niet, start TestVision opnieuw op. Sluit de webbrowser af door op het kruisje rechtsboven in je scherm te klikken. Open vervolgens opnieuw de webbrowser en log weer in bij TestVision. TestVision slaat alle antwoorden iedere 60 seconden automatisch op, ook wanneer je naar een volgende of vorige vraag navigeert, dus je hoeft niet bang te zijn dat er eerder ingevoerde antwoorden verloren gaan.

*Belangrijk: klik zolang je nog niet klaar bent met jouw tentamen in TestVision niet op de knop 'Ready' of 'Klaar',* want dan lever je het tentamen namelijk in. Lukt het niet de foutmelding of storing te verhelpen, neem dan direct contact op met Digital Exams Support.

## **Ik kan niet meer terug naar een eerdere vraag?**

Rechtsonder in het scherm kun je met de knoppen 'vorige' en 'volgende' naar voorgaande en volgende vragen. Om fraude te voorkomen hebben sommige docenten ingesteld dat het niet mogelijk is om terug te keren naar een voorgaande vraag. In dat geval zal alleen de knop 'volgende' zichtbaar zijn en is het niet mogelijk om een antwoord op een eerdere vraag te wijzigen. Dit wordt in de instructietekst aangegeven.

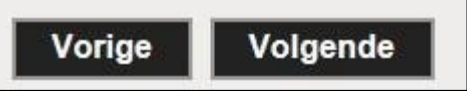

## **Wat zijn de consequenties bij het plegen van fraude?**

Lees a.u.b. goed de informatie op de volgende webpagina's door met betrekking tot de definitie en de consequenties van fraude en plagiaat. Beiden worden absoluut niet getolereerd binnen Tilburg University.

[www.tilburguniversity.edu/students/studying/regulations/fraud](http://www.tilburguniversity.edu/students/studying/regulations/fraud) [www.tilburguniversity.edu/students/studying/regulations/fraud/sanctions](https://www.tilburguniversity.edu/students/studying/regulations/fraud/sanctions)

## **Hoe werken de verschillende knoppen in TestVision?**

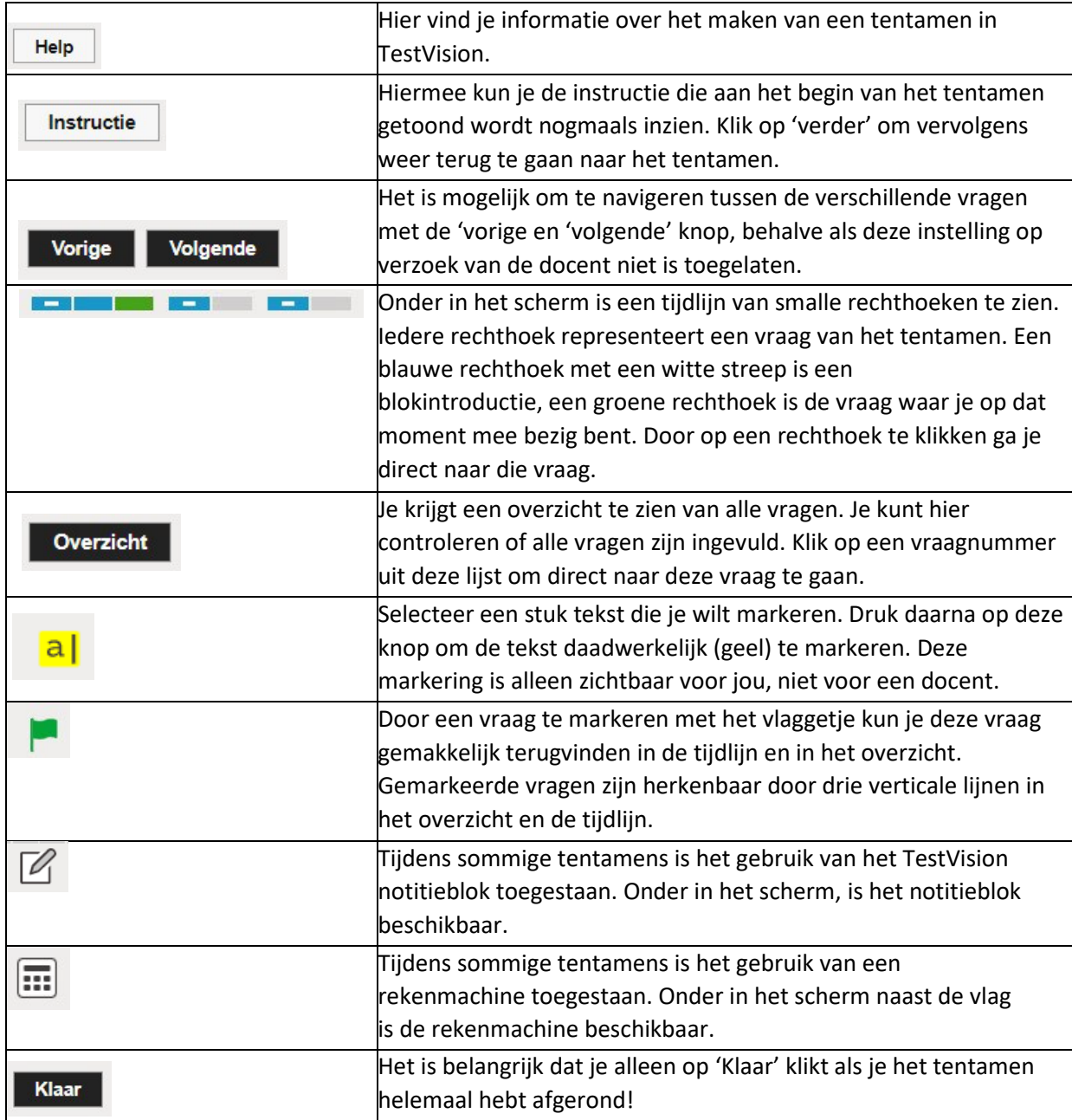

## **Hoe geef ik antwoord op een open vraag?**

Klik op het tekstvak of op de 'antwoord intypen' knop. Zodra je klaar bent met het invullen van je antwoord, klik op 'antwoord inleveren'. Het is mogelijk om je antwoord daarna nog te bewerken via de knop 'antwoord wijzigen'. Ook nu klik je weer op 'antwoord inleveren' als je klaar bent met het invullen van je antwoord. Antwoorden worden automatisch iedere 60 seconden opgeslagen.

Een docent kan voor het beantwoorden van een open vraag een maximum aantal woorden instellen. Rechts boven het tekstvak kun je het door jou getypte aantal woorden zien. Na het bereiken van het maximum aantal woorden kleurt het woordenaantal oranje. Je kunt nog steeds doorgaan met het typen van je antwoord.

## **Hoe moet ik documenten downloaden?**

Een download is te herkennen aan de opmaak van de tekst. De tekst van de link is onderstreept.

Om dit tentamen te maken moet je eerst deze download openen.

Als je met de muis op de onderstreepte tekst gaat staan verandert deze van kleur. Je kunt de download openen door hierop te klikken.

#### **Hoe moet ik documenten uploaden?**

Zorg ervoor dat je de laatste versie van het bestand hebt opgeslagen. Ga daarna terug naar TestVision en klik op de 'Browse' knop. In het scherm wat opent, kun je het opgeslagen bestand opzoeken en selecteren. Klik daarna op 'Open'. Nu is het bestand toegevoegd aan het tentamen in TestVision. Controleer of je het juiste bestand hebt gekoppeld, door op de knop 'View (download)' te klikken. Blijkt dat dit niet het juiste bestand is, klik dan op de knop 'Delete' en upload het juiste bestand alsnog. *Let op: De bestanden moeten voor de eindtijd van het tentamen zijn geüpload in TestVision! Na het verstrijken van de eindtijd is het niet meer mogelijk om een bestand te uploaden!*

#### **Wat als ik ben vergeten om mijn document te uploaden?**

Zodra de eindtijd van het tentamen is verstreken zal TestVision het tentamen automatisch afsluiten en inleveren en is het niet meer mogelijk om een document te uploaden (je krijgt geen waarschuwing bij het naderen van de eindtijd). Na het inleveren van je tentamen controleer je de ontvangstbevestiging van het tentamen in je mailbox. Controleer hierin of het juiste document is geüpload.

Mocht dit niet het geval zijn, neem zo snel mogelijk contact op nemen met Digital Exams Support.

#### **Het lukt mij niet om een video af te spelen, wat kan ik doen?**

Soms helpt het om een andere webbrowser te gebruiken. Ons advies is om Google Chrome te gebruiken. Werkt dit niet, download dan de video. Klik hiervoor op de drie puntjes rechts onderaan de video.

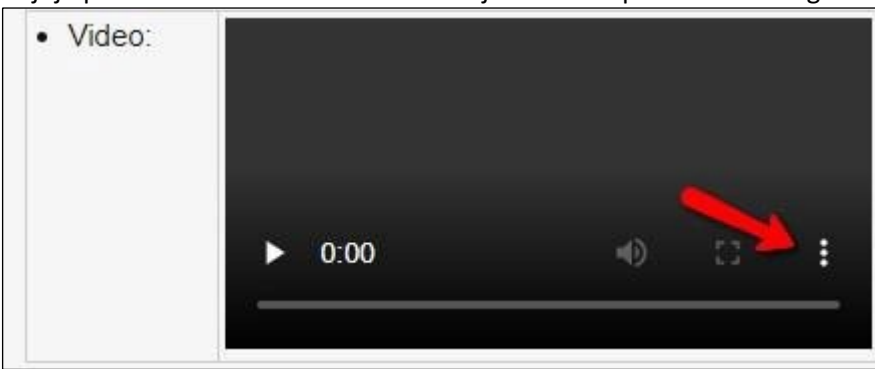

Blijf je problemen ondervinden dan kun je contact opnemen met Digital Exams Support.

# **Hoe weet ik zeker of ik het tentamen juist heb afgesloten en alle antwoorden door jullie ontvangen zijn?**

Ben je klaar met het maken van het tentamen klik op 'Ready'. Je krijgt nu een overzicht te zien van alle vragen. Ben je echt klaar met het maken van je tentamen klik op 'Yes'. Na deze bevestiging is het niet meer mogelijk om een wijziging in het tentamen aan te brengen. Je krijgt nu de resultatenpagina te zien en ontvangt per e-mail een ontvangstbevestiging van je ingeleverde tentamen.

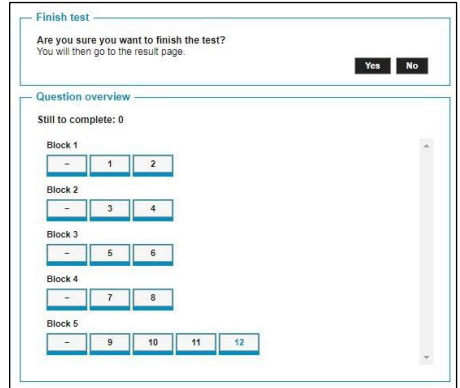

# **Ik heb op de 'Klaar' of 'Ready' knop geklikt en mijn tentamen ingeleverd terwijl ik nog niet klaar was, wat kan ik doen?**

Het is helaas niet mogelijk om deze stap ongedaan te maken. Belangrijk: als je nog niet klaar bent met het maken van het tentamen en je klikt op 'Klaar' of 'Ready', krijg je de melding 'Weet u zeker dat u de toets wilt beëindigen?'*. Klik hier niet op 'Ja'!* Mocht dit per ongeluk toch gebeuren, neem dan contact op met Digital Exams Support.